# **Installing ShareScope**

Jump to section:

- [System requirements](#page-0-0)
- Account [number and password](#page-1-0)
- [Download ShareScope from our website](#page-1-1)
- Installing [ShareScope on your PC](#page-2-0)
- [Uninstalling](#page-4-0) ShareScope

# **Overview**

ShareScope is a software package which you will need to install on your PC. Installation shouldn't take long and is relatively straightforward. All the steps are described in this guide. However, please feel free to call our Customer Support team if you would like help:

## **Technical Support**

## **By Phone**

020 7749 8555 (national rate) *8am-5.30pm, Monday-Friday*

## **By Email**

**[support@sharepad.co.uk](mailto:support@sharepad.co.uk)**

## <span id="page-0-0"></span>**System requirements**

ShareScope is supported by Windows 7 and Windows 10. The requirements below serve as guidelines only. ShareScope will run on many systems that fall short of the stated recommended requirements but your software experience may suffer.

ShareScope Gold, Plus & Pro

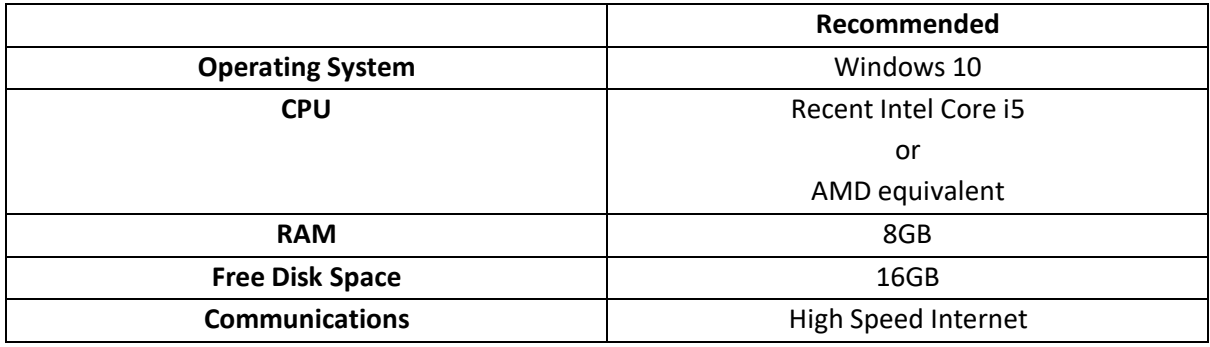

Notes

- An internet connection is required for real-time subscriptions such as Level 1 and Level 2 intraday data.
- The amount of hard disk space required will vary depending on your ShareScope settings.

# <span id="page-1-0"></span>**Account number and password**

Your account number and password are required when you install ShareScope. They will have been emailed to you immediately after you ordered ShareScope. If you can't find them, please contact the Customer Support team who can provide them.

Once you have installed Sharescope, your account number can be found by clicking on the **Comms** menu and then **Comms setting**. You will only need your password again if you re-install Sharescope.

#### <span id="page-1-1"></span>**Download ShareScope from our website**

You will need to download ShareScope from our website. Follow these instructions:

- 1. Go to<https://www.sharescope.co.uk/downloads.jsp>
- 2. Click on the version of ShareScope you have subscribed to (Gold, Plus or Pro)

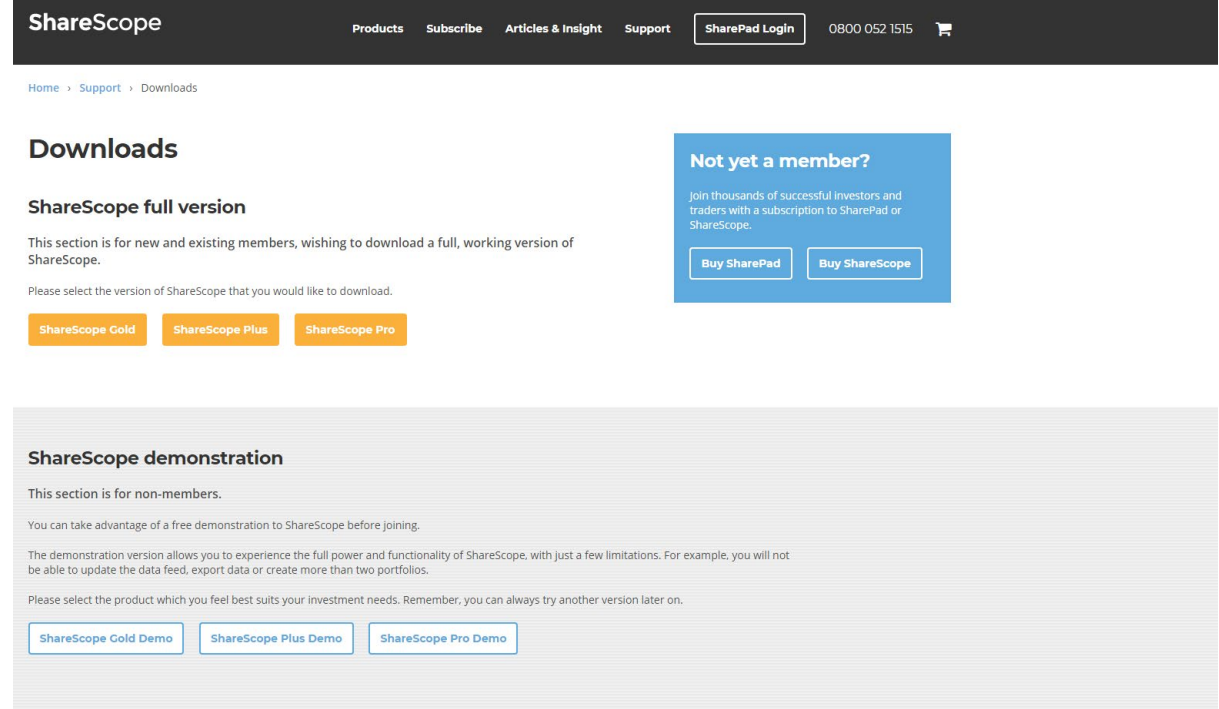

3. The download process varies depending on which internet browser you are using:

#### **Google Chrome**

If you are using Chrome then when you click on the link the download will start immediately and show at the bottom left of the screen.

 $\frac{1}{20}$  SSGoldFull.EXE  $\sim$ 

Show all  $\overline{\phantom{a}}$   $\times$ 

Once the download has completed you can left click on the button to will run the installer. If a dialog box appears that says **Do you want to allow this app to make changes to your device?**, click **Yes**.

## **Mozilla Firefox**

If you are using Firefox, when you click on the link the dialog box below will appear:

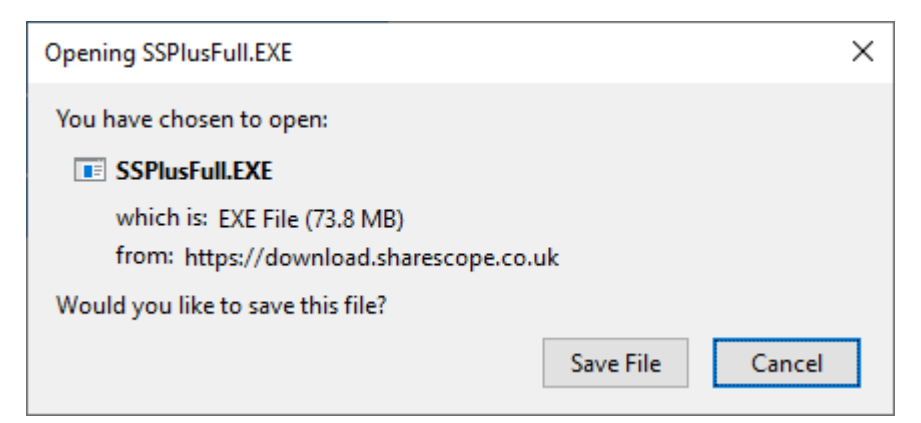

Click on **Save File**. The download will be saved in the top right corner of your browser, and the downward arrow will turn blue. Click on the downward arrow icon, and hover your cursor over the downloaded file so it says **Open File**, then left click:

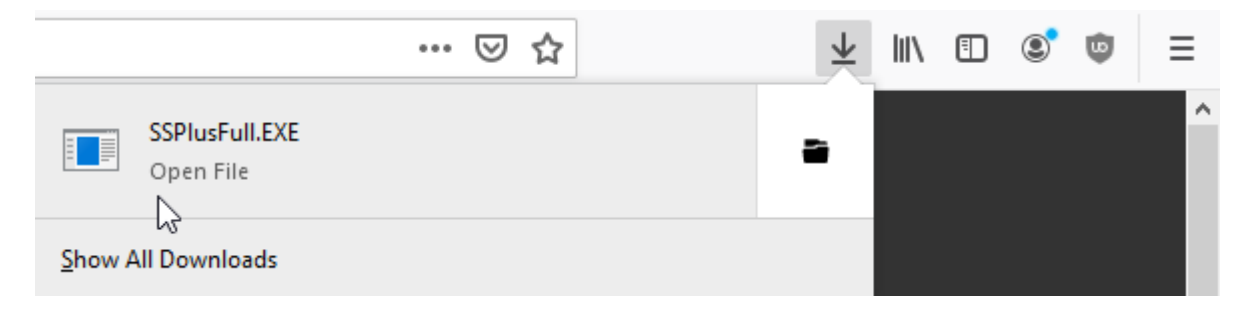

If a dialog box appears that says **Do you want to allow this app to make changes to your device?**, click **Yes**.

#### **Other browsers**

<span id="page-2-0"></span>If using an alternative web browser and you require any assistance, please contact our customer support team.

## **Installing ShareScope on your PC**

**Note:** If you are at work or on a shared network, you may require admin rights, and should contact your network administrator.

The Installation wizard will then launch. Follow the on-screen prompts which will guide you through the installation process.

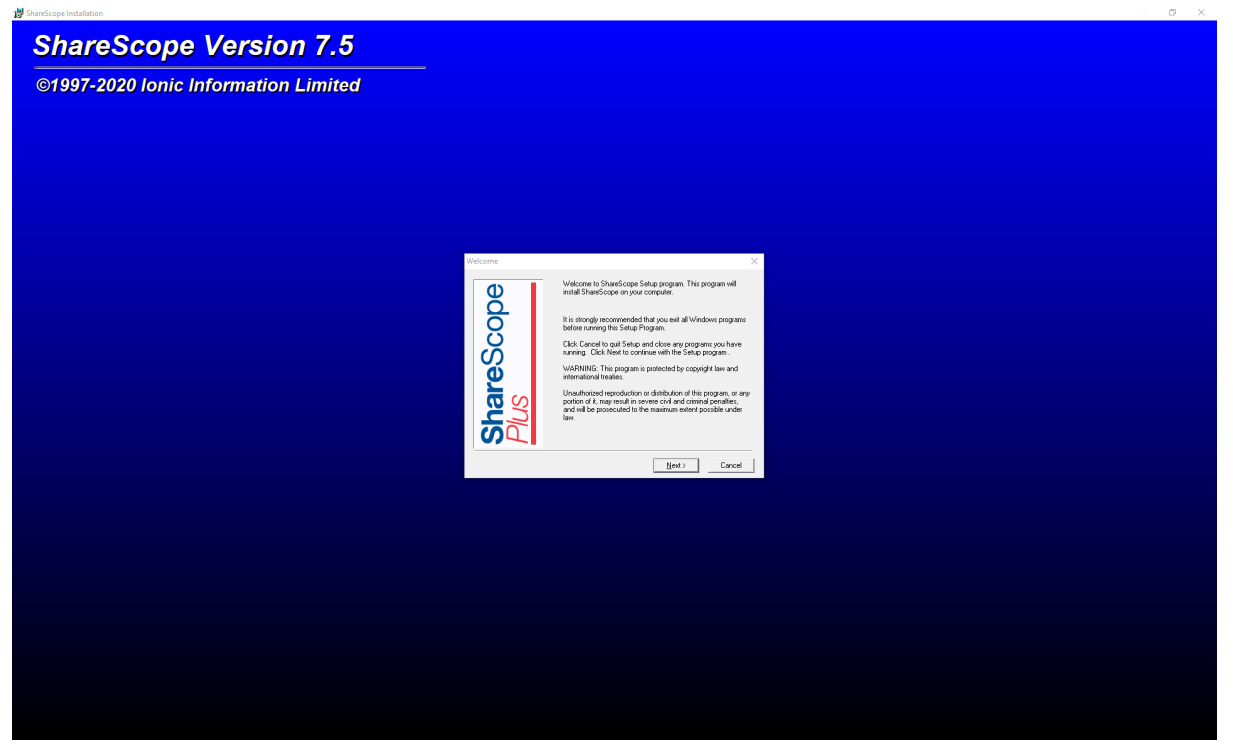

Once the installation process is complete you can launch ShareScope immediately by clicking **Finish**.

Notes:

- The default install location will be C:\ShareScope\ but you can change this during the installation.
- It is not advisable to install within your Program Files directory due to Windows restrictions.

## <span id="page-4-0"></span>**Uninstalling ShareScope**

**Note:** If you re-install ShareScope at a later date, backup your ShareScope settings so you can restore later. To create a backup, click on the File menu and select Backup.

- 1. If you wish to remove ShareScope from your computer, click on the Start menu on your windows task bar and then Control Panel.
- 2. In the Control Panel window choose **Programs & Features**. Scroll through the list of installed programs, right click on ShareScope then left click **Uninstall/Change**.
- 3. A dialog box will appear that says **Do you want to allow this app to make changes to your device?** and **Uninstall or change an application**. Click **Yes**.
- **4.** The ShareScope uninstall wizard will appear. Select the option Automatic and click Next. You can stop the uninstall process at any time in the wizard by clicking **Cancel**.
- **5.** To confirm that you wish to uninstall ShareScope from your computer, click **Finish.**